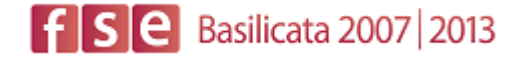

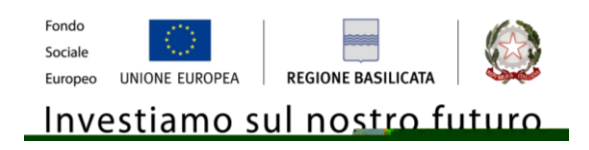

# FASI DA ESEGUIRE ON-LINE

- a) "registrazione" del candidato mediante apposito link presente sul portale della Regione Basilicata e rilascio delle credenziali di accesso necessarie per procedere alla "candidatura telematica", vedi allegato;
- b) Compilazione della "candidatura telematica" secondo il modello illustrato nel formulario.

SECONDA FASE: Compilazione della "candidatura telematica"

**ATTENZIONE!!!** Per poter interagire correttamente con i contenuti del Portale, è necessario disabilitare preventivamente il blocco dei pop-up del proprio browser internet (l'attivazione del blocco dei pop-up, comporterà la impossibilità da parte del sistema di visualizzare le finestre per l'inserimento dei valori richiesti e/o per la visualizzazione di messaggi di errore).

# **COMPILAZIONE ISTANZA DI PARTECIPAZIONE**

# **ATTENZIONE!!**

La seguente schermata avvisa di salvare periodicamente i dati, ciò al fine di evitare la perdita dei dati inseriti e di dover reinserirli:

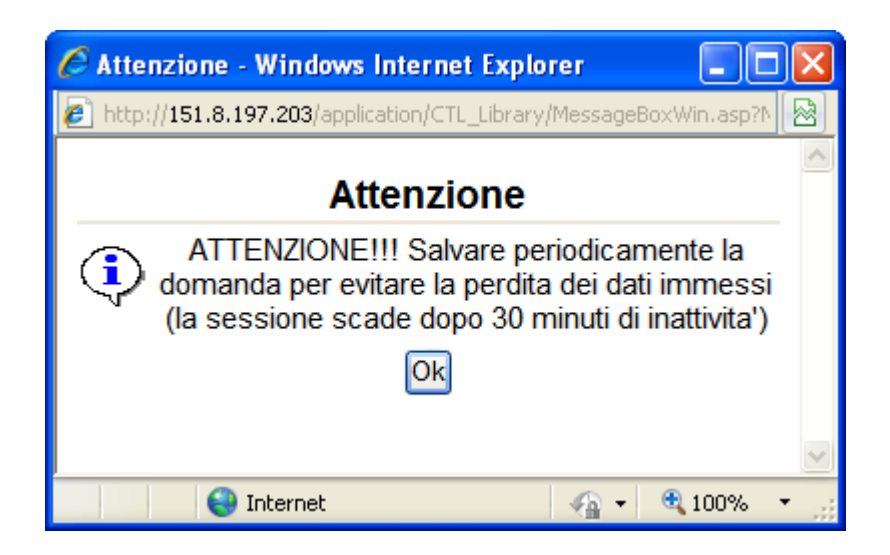

Cliccando sul pulsante Ok si procede alla compilazione dell'istanza:

Nel caso in cui si intenda sospendere la compilazione è possibile completarla successivamente accedendo al sistema con le vostre credenziali e cliccando sulla voce di Menù **Gestione Istanze** .

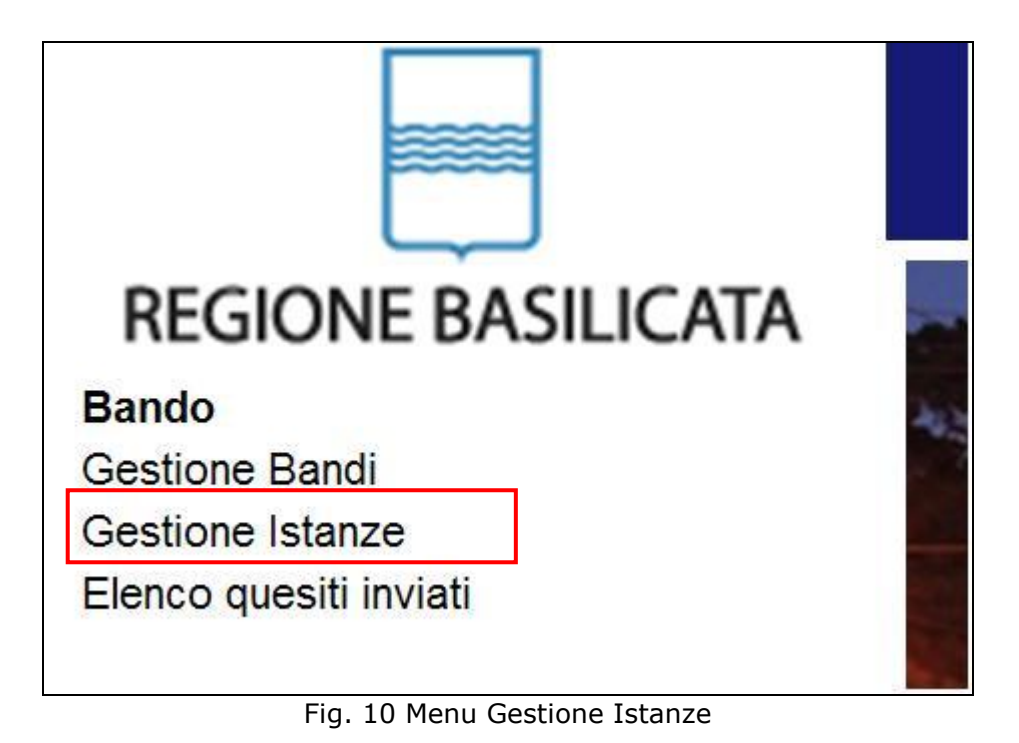

## **MENU' FUNZIONALE**

Nella parte superiore del modulo dell'istanza telematica, evidenziate da sottolineatura, sono accessibili le voci del menù: **Salva**, **Inoltro Candidatura** e **Stampa**.

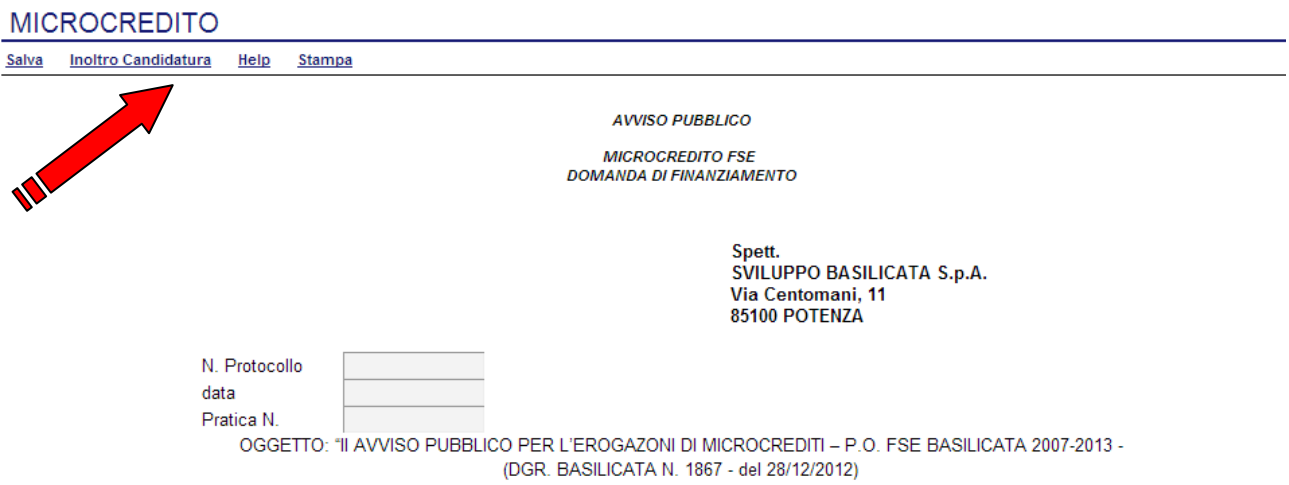

- 1) **Salva** : questa voce serve a salvare in maniera temporanea l'istanza in compilazione. Per evitare di perdere i dati immessi in caso di caduta imprevista della sessione, si consiglia di salvare periodicamente l'istanza.
- 2) **Inoltro Candidatura**: questa voce serve per salvare in maniera definitiva l'istanza, qualora tutte le verifiche effettuate dal sistema siano risultate positive. All'atto del salvataggio **l'istanza risulterà non più modificabile e sarà inserita nell'archivio protocollo della Regione.** Il sistema visualizzerà l'istanza in formato pdf (*vedi la nota seguente*) , e tramite i comandi File->Stampa e File->Salva di Acrobat Reader si può sia stampare che salvare sul proprio personal computer l'istanza telematica da stampare e inviare a Sviluppo Basilicata S.p.A. secondo le modalità di cui all'art. 9 dell'Avviso.
- 3) **Stampa**: questa voce serve per visualizzare un file in formato pdf di stampa. Se l'istanza non è stata ancora inoltrata si ottiene una versione dell'istanza con la dicitura in filigrana "Bozza" (tale stampa non è valida ai fini della candidatura dell'istanza ma solo a fini personali), se invece l'istanza è stata già inoltrata serve per ottenere una copia valida dell'istanza stessa.

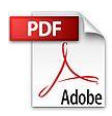

**Attenzione!!!!** Ai fini della visualizzazione, della stampa e del salvataggio dell'istanza telematica è necessario aver installato sul proprio personal computer il software **Adobe Acrobat Reader®**

Prima di procedere alla compilazione dell'istanza occorre accertarsi di aver installato tale software. In caso contrario è possibile scaricarlo dal seguente indirizzo:<http://get.adobe.com/it/reader/> e installarlo sul computer.

## **COMPILAZIONE DOMANDA**

Alcuni campi dell'istanza saranno già pre-compilati dal sistema con i dati inseriti all'atto della registrazione del candidato, (**N.B. i valori sono comunque modificabili da parte dell'utente**), i campi non compilati sono tutti obbligatori e devono essere compilati a cura dell'utente.

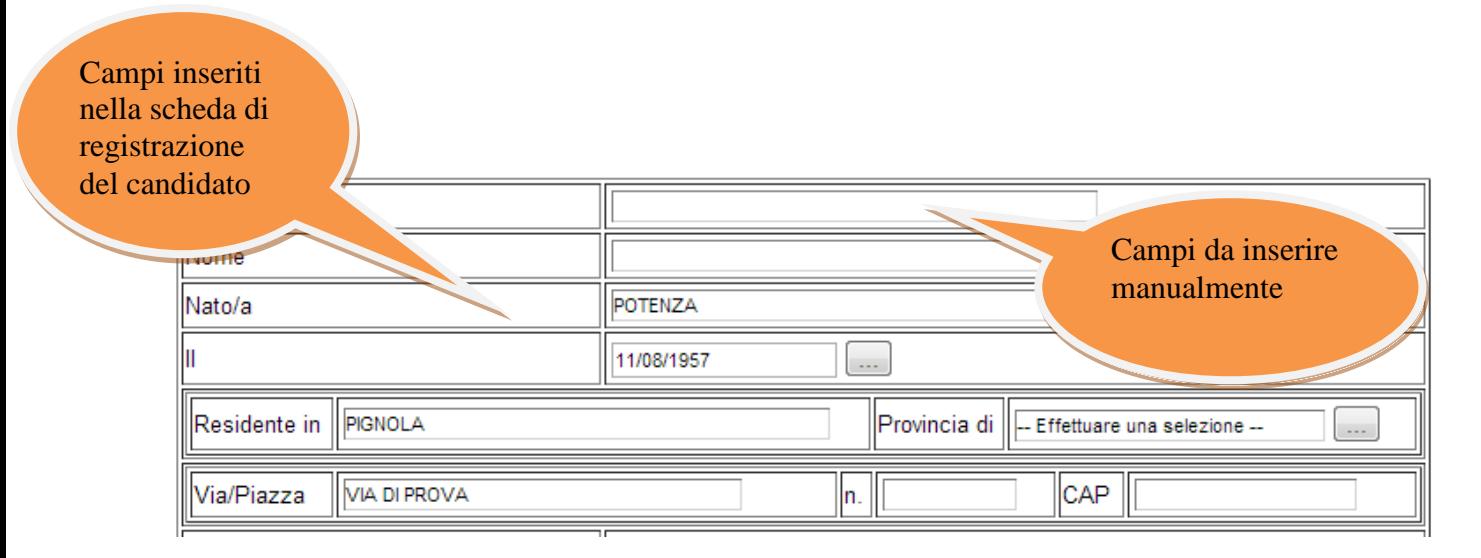

**Attenzione!!!** Le date possono essere inserite direttamente o cliccando sul pulsante a fianco contrassegnato dal simbolo ...

Qualora si proceda all'inserimento manuale i separatori ammessi sono **/** e **– (es. 22/12/65 data ammessa,22/12/1965 data ammessa, 22.12.1965 data non ammessa)**

**Attenzione!!!** L'inserimento è guidato attraverso scelte obbligatorie.

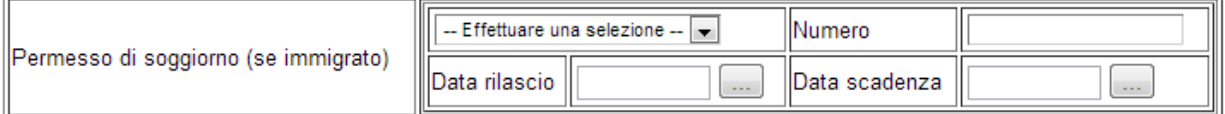

I campi  $\overline{\phantom{a}}$  - Effettuare una selezione –  $\overline{\phantom{a}}$  sono delle selezioni a tendina, per il permesso di soggiorno selezionare sì e poi inserire i dati del permesso.

nel caso di costituenda società di persone, società a responsabilità limitata semplificata o cooperative la sezione sottostante va replicata per tutti i proponenti

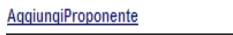

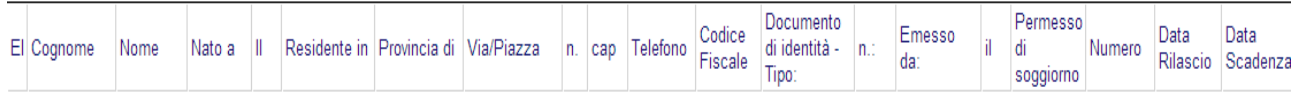

Per aggiungere i proponenti bisogna cliccare su **Aggiungi Proponente** si aprirà una riga in cui è possibile inserire i dati del singolo proponente. In caso di errore nella prima colonna compare un cestino, per annullare, basta cliccare sul cestino. **Attenzione!!!** I campi possono non essere visualizzati tutti ma basta spostarsi lateralmente verso sinistra o con la tabulazione o con il mouse per visualizzarli tutti.

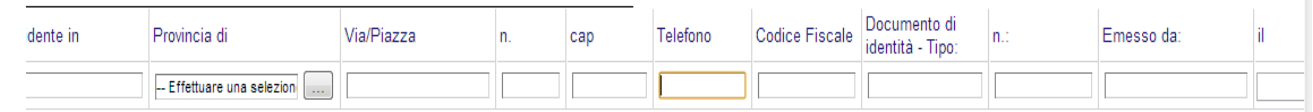

#### n qualità di: (barrare con una x l'opzione che ricorre)

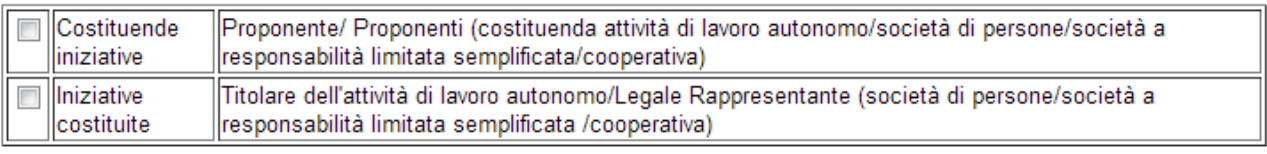

(ipotesi di Trasferimento Familiare)  $\overline{\phantom{a}}$ 

Proponente/ Proponenti

A.1 - Solo in caso di Trasferimento Familiare fornire le seguenti informazioni

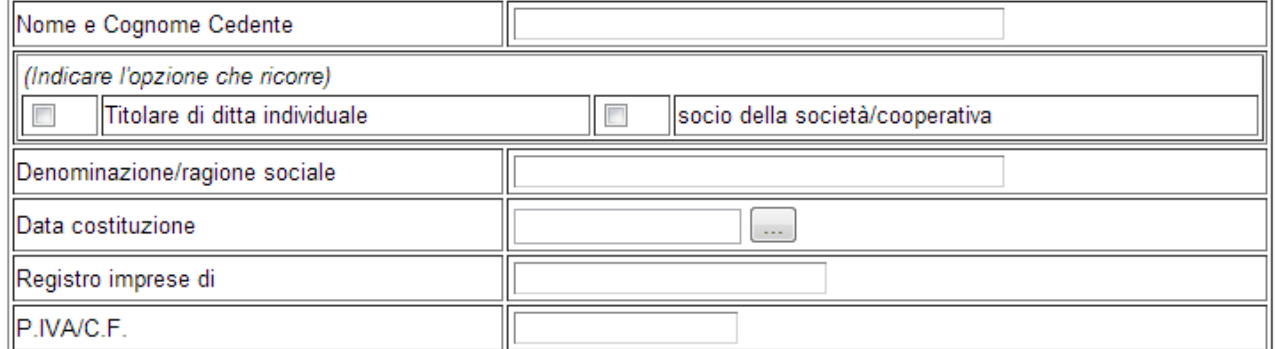

## Bisogna obbligatoriamente selezionare un'alternativa tra :

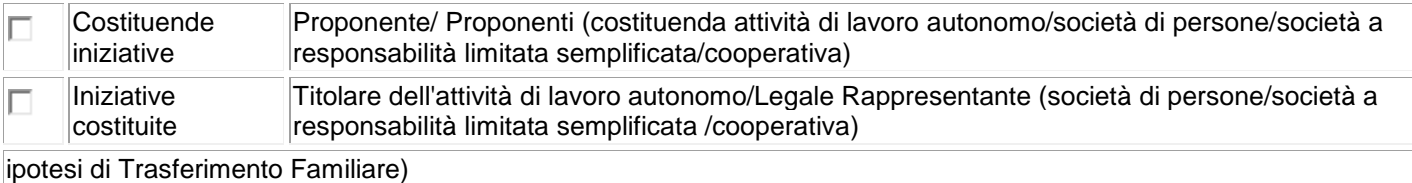

Proponente/ Proponenti

le scelte si escludono vicendevolmente.

#### **GUIDA ALLA COMPILAZIONE**

# Se si seleziona Proponente/ Proponenti bisogna compilare la seguente sezione:<br>A.1 - Solo in caso di Trasferimento Familiare fornire le seguenti informazioni

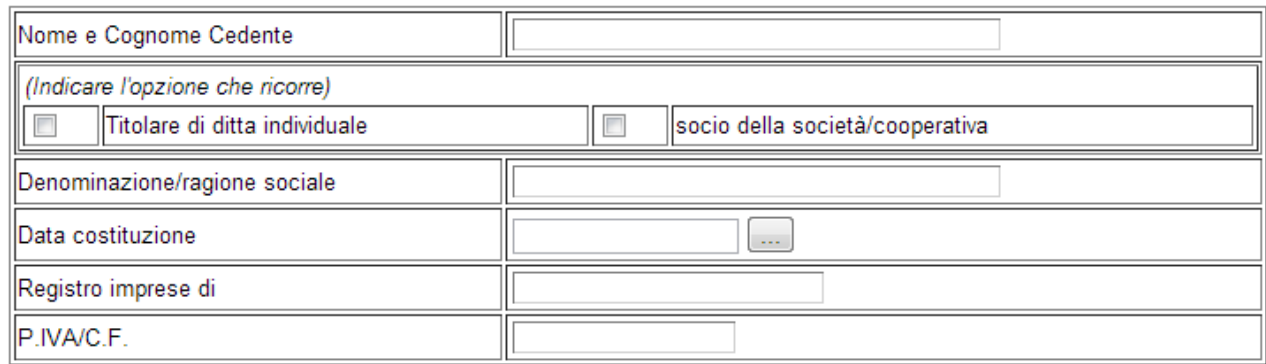

## Bisogna obbligatoriamente selezionare un'alternativa tra :

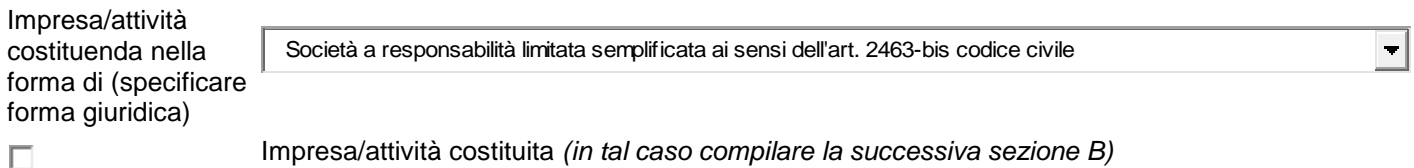

Se si seleziona Impresa/attività costituenda nella forma di (specificare forma giuridica) come indicato specificare la forma giuridica

Se si seleziona Impresa/attività costituita compilare (a seconda dei casi) la sezione B.1 o B.2

#### **B1-Impresa**

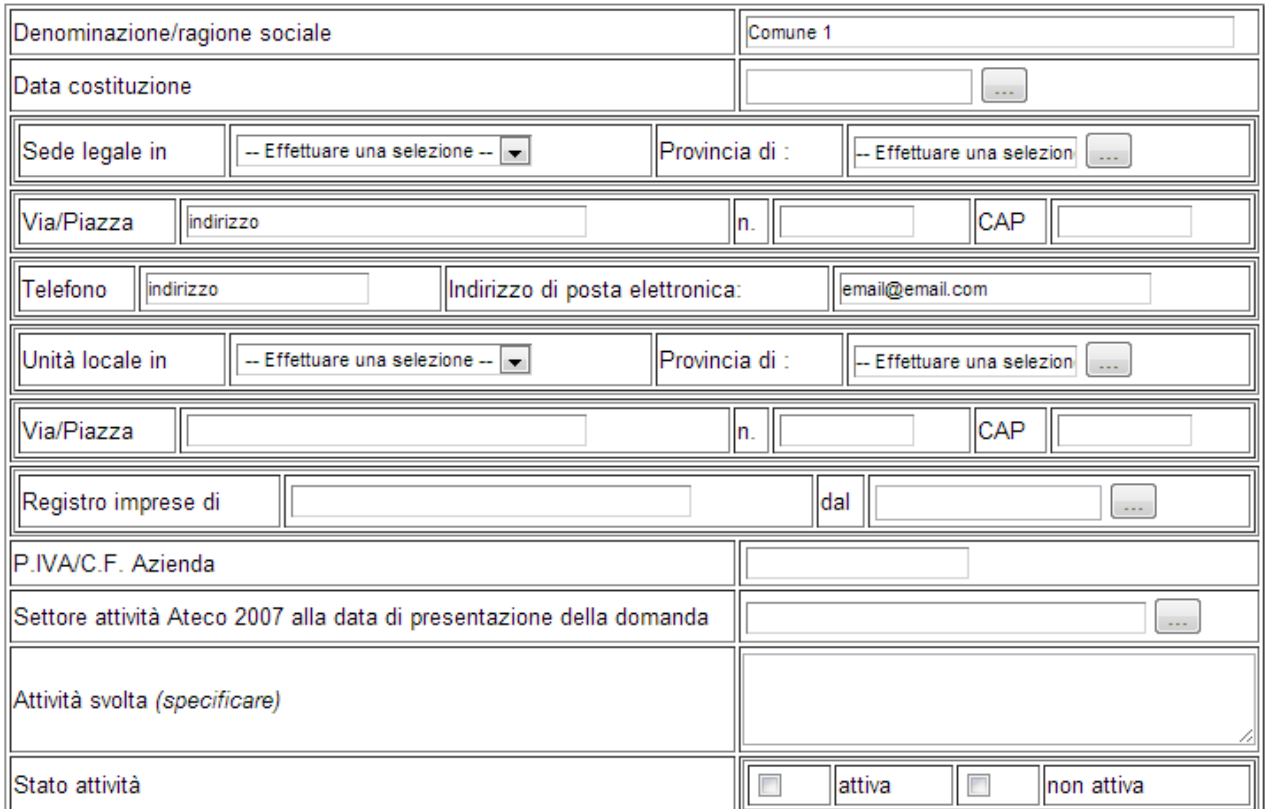

#### B2 - Attività libero professionale

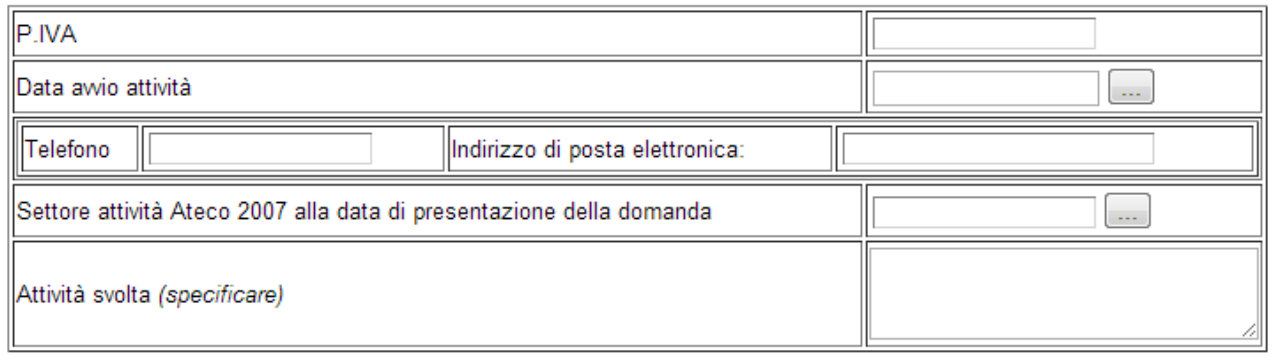

I campi <sup>- Effettuare una selezione - v</sup> sono delle selezioni a tendina, **attenzione** selezionare sempre prima la provincia, perché i comuni sono condizionati dalla selezione effettuata sulla provincia, la provincia dell'unità locale è bloccata sulle province della regione Basilicata.

## Bisogna obbligatoriamente selezionare un'alternativa tra :

per la sequente "TIPOLOGIA DI INIZIATIVA" di cui all'art. 4 dell'Awiso (barrare con una x l'opzione che ricorre)

### Sezione C - Tipologia iniziativa candidata

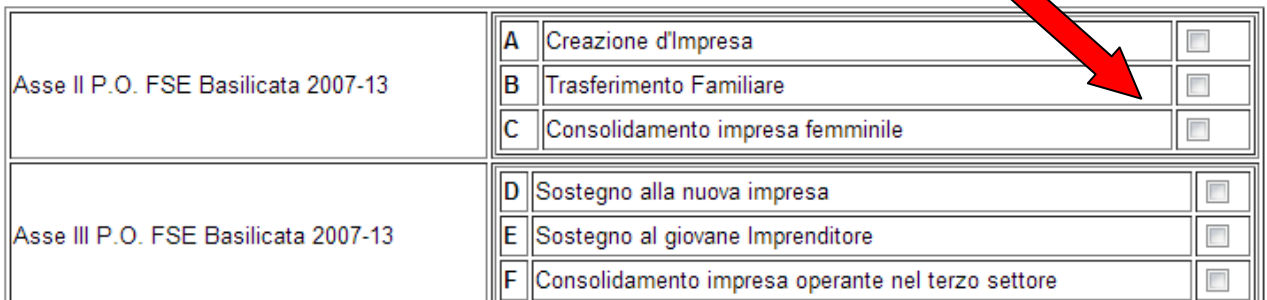

#### Sezione D - settore iniziativa candidata

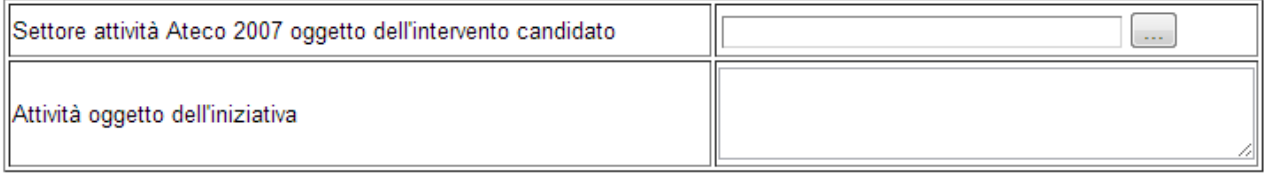

## Infine inserire i dati del referente:

che le comunicazioni relative al procedimento amministrativo di cui alla presente domanda vengano inviate

al sig.

## in qualità di referente ad uno dei recapiti di seguito indicati:

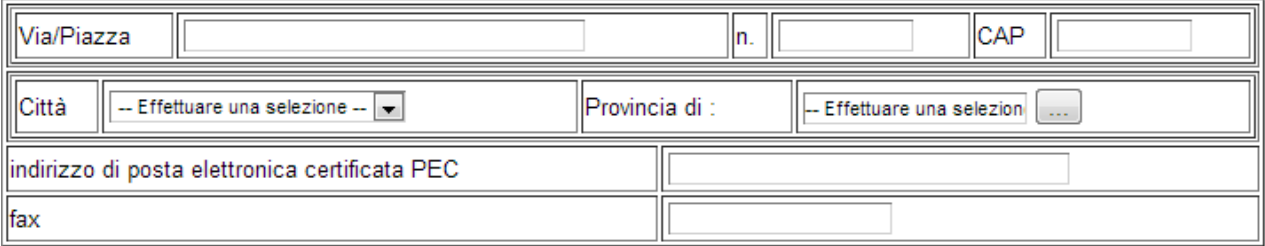

**Attenzione!!!** In caso di segnalazione di errore, controllare la tabella Proponenti spostandosi lateralmente verso destra, perché questa tabella, per il gran numero di colonne sfora la videata.

# **INOLTRO CANDIDATURA**

Terminata la compilazione dell'istanza telematica si può procedere all'inoltro della stessa cliccando sulla voce di menu **Inoltro Candidatura**

All'atto dell'invio dell'istanza il sistema telematico effettua una verifica sulla compilazione ed in assenza della selezione di una voce obbligatoria non permetterà l'invio dell'istanza.

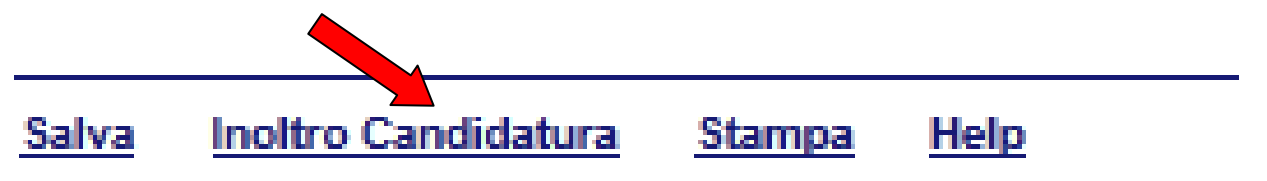

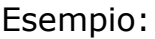

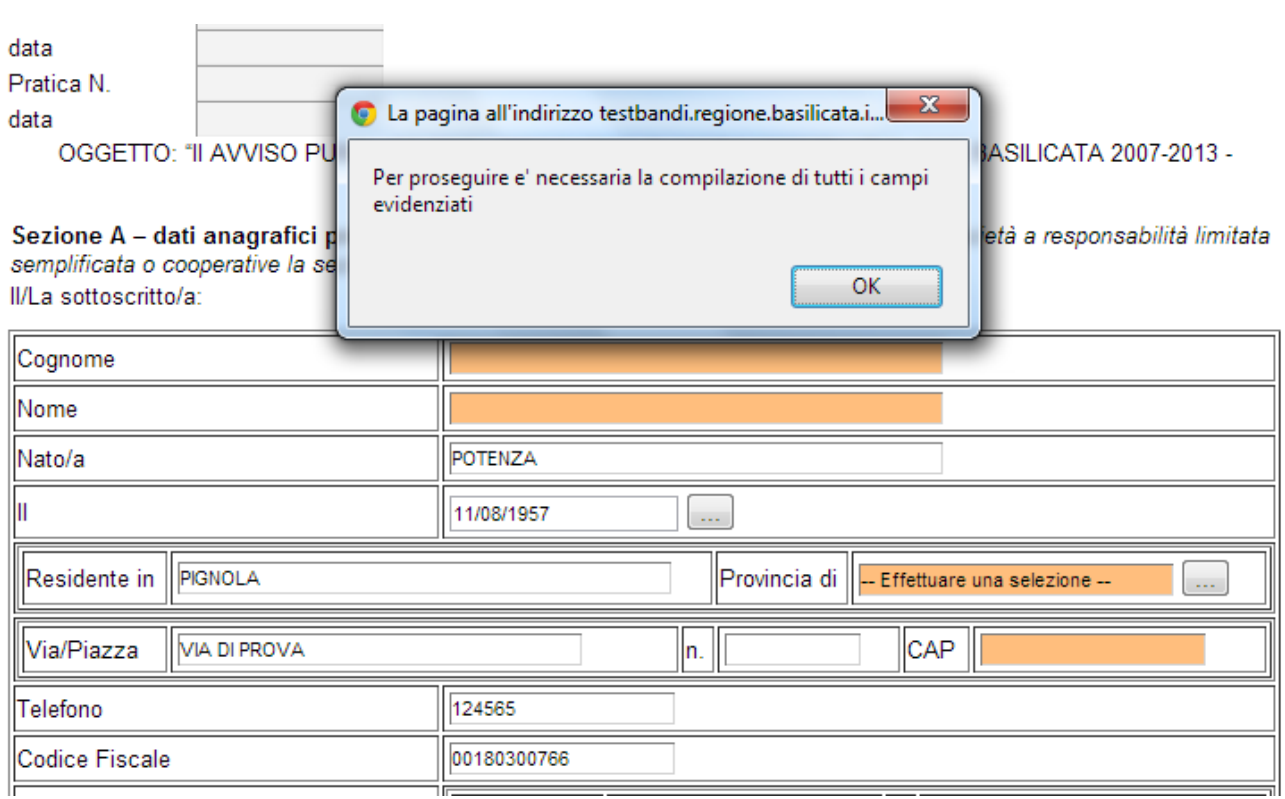

Al termine della procedura di inoltro verrà assegnato un numero di protocollo all'istanza, che la identifica univocamente, inoltre viene assegnato anche un numero di pratica interno al sistema Centrale Bandi.

## **ANNULLAMENTO ISTANZA**

**Attenzione!!!** Una volta inviata la domanda non è più modificabile.

In caso di errore nella compilazione dell'istanza è possibile sostituirla con una nuova .

All'atto di invio della nuova istanza verrà visualizzato il seguente messaggio:

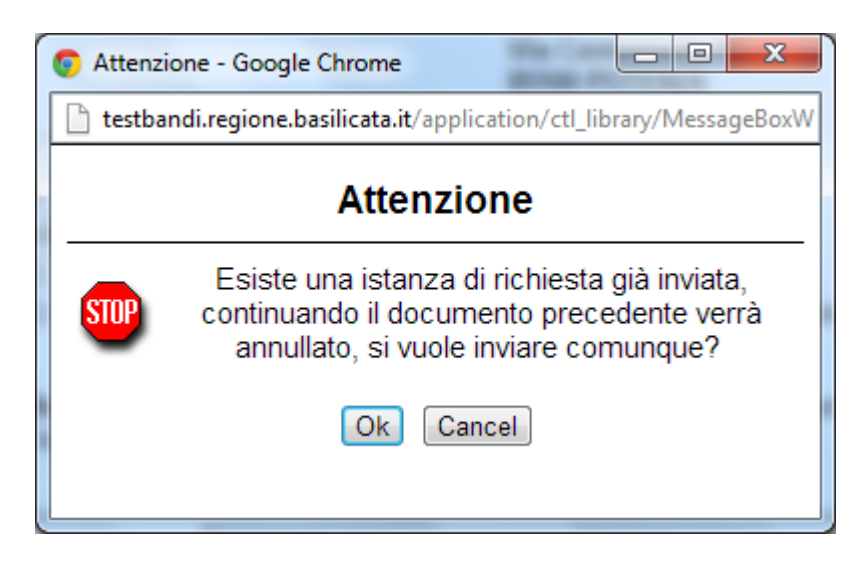

Cliccando su "Ok" la precedente verrà automaticamente annullata e si perderà il numero identificativo progressivo già acquisito.

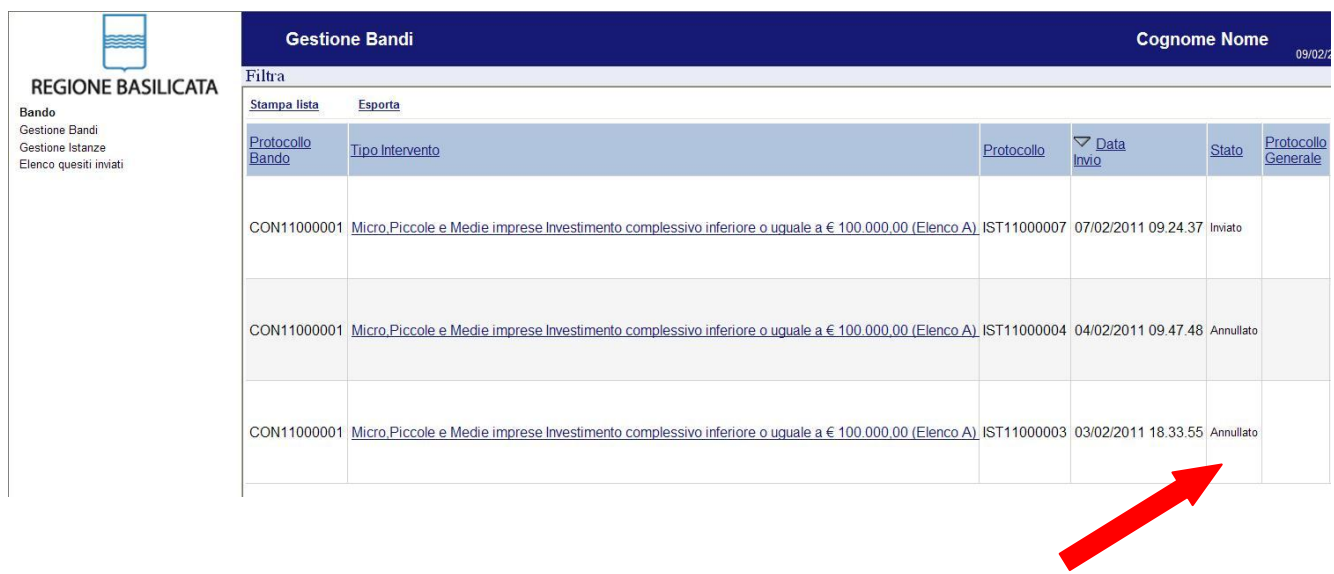

# **Quesiti**

E' possibile inviare un quesito (richiesta chiarimento) sul singolo bando:

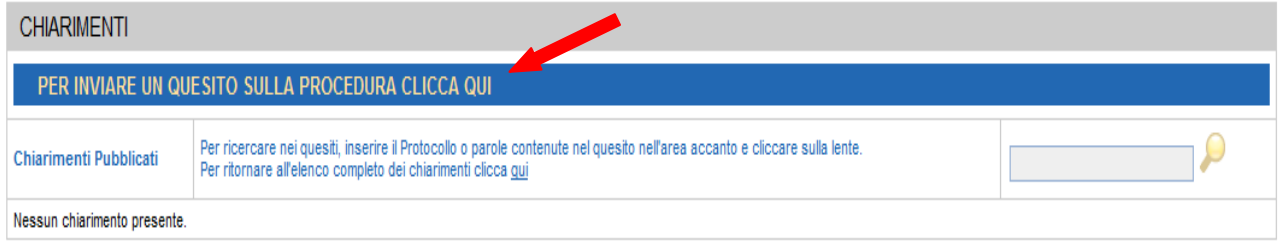

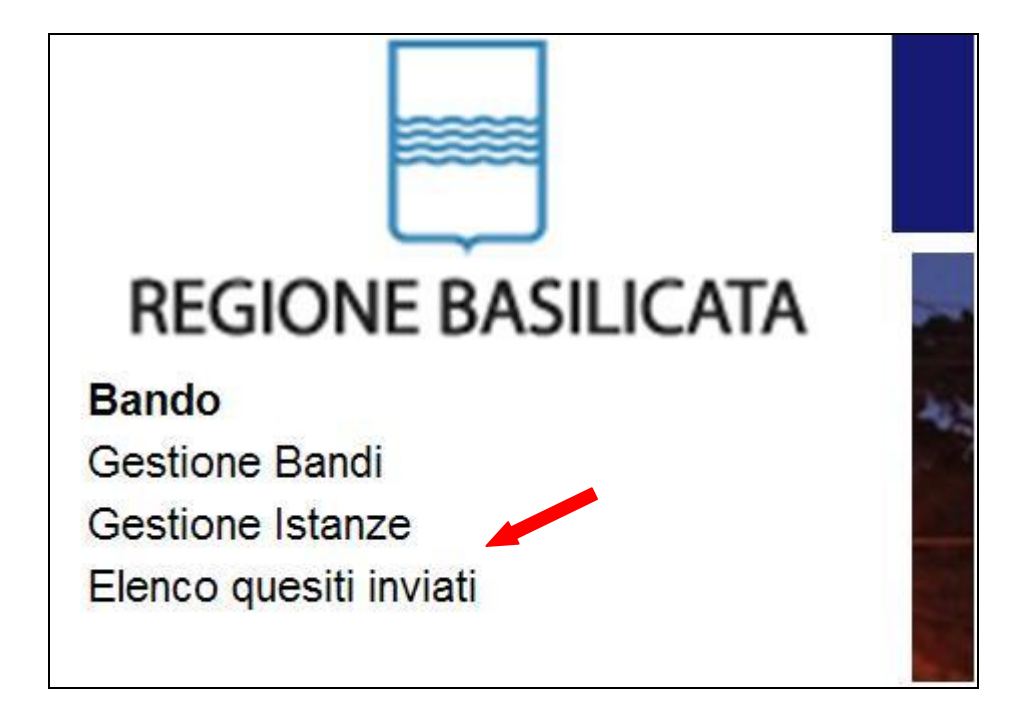

L'elenco dei quesiti inviati e delle risposte inserite dal Dipartimento di competenza è possibile consultarlo da "Elenco quesiti inviati"

**Attenzione!!!** PER OGNI EVENTUALE INFORMAZIONE E/O CHIARIMENTO, PUÒ CONTATTARE:

Numero verde: 800.29.20.20 dal lunedì-venerdì 8:30-13:30 15:00-18:00 oppure inviare una e-mail a:centroservizi@regione.basilicata.it

Si precisa, inoltre, che l'ultimo giorno di apertura bando si possono inviare le istanze fino alle ore 23:59 ma l'assistenza è fino alle 18:00.